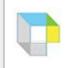

## **Customizing Kurzweil 3000**

## **Setting Image Options**

## To set Image options:

- 1. From the **Tools** menu, select **Options** to display the **Options** dialog box.
- 2. Click the **Image** icon on the left to display the **Image Options pane**
- 3. Set your options.

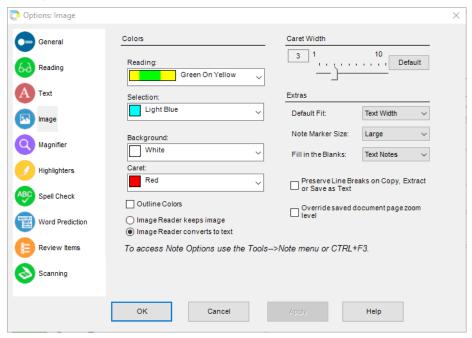

In the **Colors** area, do the following:

- Click the **Reading** arrow and select the unit and word highlighting colors from the list.
- Click the Selection arrow and from the list, select the color for the characters you select with the mouse.
- Select the Outline Colors check box to enable or disable a black border around highlight bars (both reading highlights and text highlights you add yourself).

In the Caret Width area, do the following:

- Click the Caret arrow and from the list, select the color of the caret, the vertical cursor in scanned documents.
- Move the Caret Width slider and choose the width, in pixels, of the caret.
- Click the **Default** button to return to the default settings.

In the **Extras** area, choose additional image options by doing the following:

- In the **Default Fit** list, choose the way you want scanned pages fit in the Kurzweil 3000 window when you open a file.
- In the Note Marker Size list choose a size for Bookmark, Footnote and Voice Note indicators/anchors within a document..
- In the Fill in the Blanks list choose the Note type (Text Notes or Voice Notes) that Kurzweil 3000 inserts when you use the Fill in the Blanks feature. The default is Text Notes.
- Select the Preserve line breaks when Copy, Extract, or Save as Text checkbox to preserve line breaks in an image document when performing one of these operations. As an example, this option can be useful when copying a document that contains a poem composed of varied line lengths.
- Select Override saved document page zoom level to override the stored per-page zoom settings.

Select either Image Reader keeps the image, to show the image with the text, or Image Reader converts to text, to show only the text. Note that these settings apply only when Image Reader is accessed from the Read menu and not from the Taskbar.

4. Click **OK** when you have finished